# ii handshake Guide to Student Employment

**This guide is an easy instruction sheet to find part-time student employment and federal work-study positions posted on the Rutgers-Camden career management platform called Handshake.**

## **LOGGING INTO HANDSHAKE**

- 1. Go to [cc.camden.rutgers.edu/handshake](https://cc.camden.rutgers.edu/handshake)
- 2. Click on Student Log-In to sign in with your NetID

### **UPDATING YOUR PROFILE**

1. Select Profile in the upper left hand corner (or click on your name in the upper right corner and go to My Profile).

**Student Log-In** 

2. Upload your resume; if you don't have one, fill in each section manually. You are strongly encouraged to get your resume critiqued first by the Career Center. You can email it to [careercenter@camden.rutgers.edu](mailto:careercenter@camden.rutgers.edu?subject=Resume%20Critique) or drop it off in the office.

3. Keep information as updated as possible.

4. You can make your profile "Public" so that employers can see your education/experience and reach out to you about their opportunities. ONLY make your profile public if you want to be contacted and have updated all of your information.

## **SEARCHING FOR STUDENT EMPLOYMENT POSITIONS**

- 1. Click on Jobs on the navigation bar on the top of the screen.
- 2. On the Job Search, select "On Campus."
- 3. The list of available positions will be shown, alphabetized by job name.
- 4. Click on the individual job titles to view job descriptions.
- 5. You may use the back arrow on your browser anytime to view and apply for additional positions.
- 6. If you decide to apply for a position, click the green Apply button to submit an application.

#### **Questions?**

#### **856-225-6046**

**[careercenter@camden.rutgers.edu](mailto:careercenter@camden.rutgers.edu)**

**Campus Center, Lower Level**

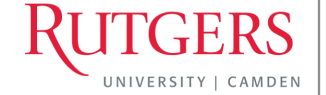

**EER CENTER**